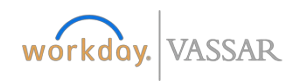

## **Finance**

# **Creating an Expense Report**

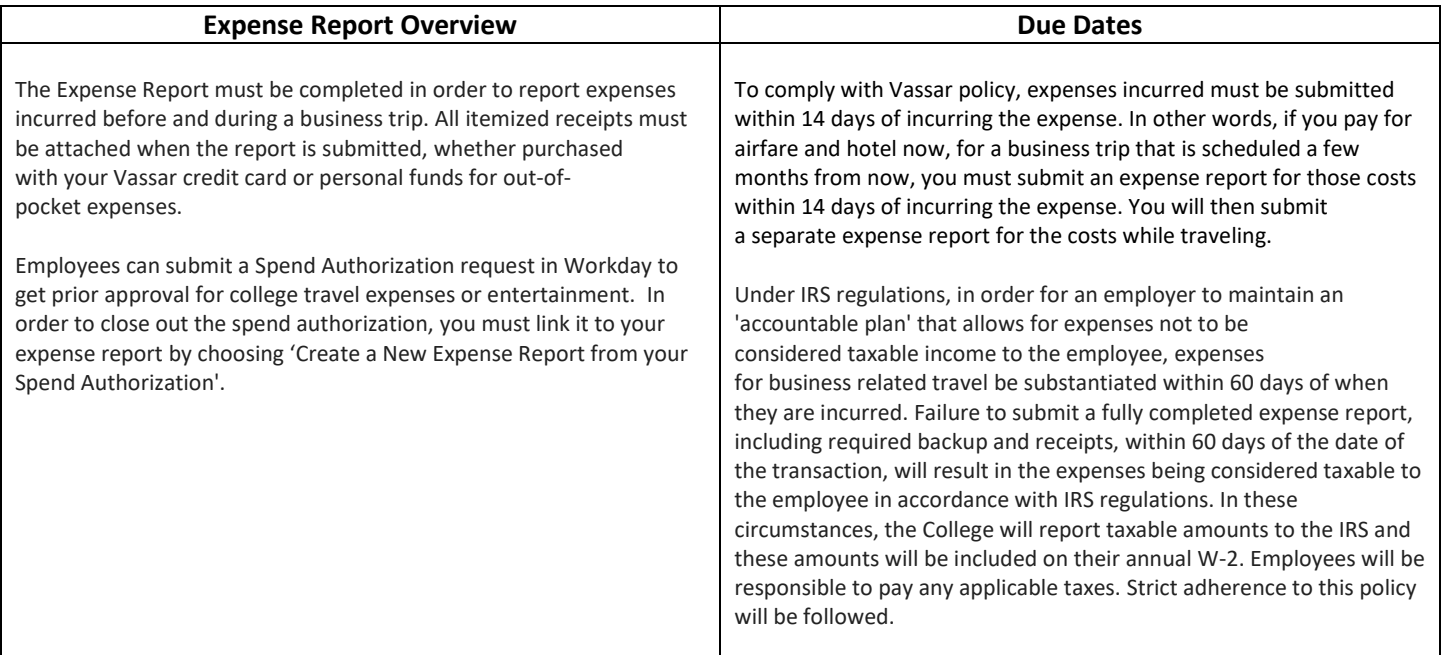

#### **Helpful Tips when submitting Expenses:**

- For mileage reimbursements, attach an online mileage calculator (ex. Goggle Maps) as your receipt.
- **Hotel room rate and taxes can now be combined as a single line item.**
- Itemization is required for related Lodging transactions. (Ex. Meals, Room Service, Internet/Wi-Fi).
- For Business Guest Entertainment and Meal Expenses, you must list business purpose of the meal, guests and employee attendees, and topic of the business discussed. This can be documented in the 'Memo' field or on a document that is attached to the Expense Report
- If you're missing a receipt, please complete the Missing Receipt Affidavit and attach it to the Expense Report.
- Business Purpose and Memo Fields are required fields.
- Itemized Receipts are required for all transactions.

Please reference the Vassar College Travel and Entertainment Policy and the Corporate Card Policy and Procedures.

### **Instructions**

**1.** Begin by clicking into the **Expense worklet** and then selecting **Create Expense Report**

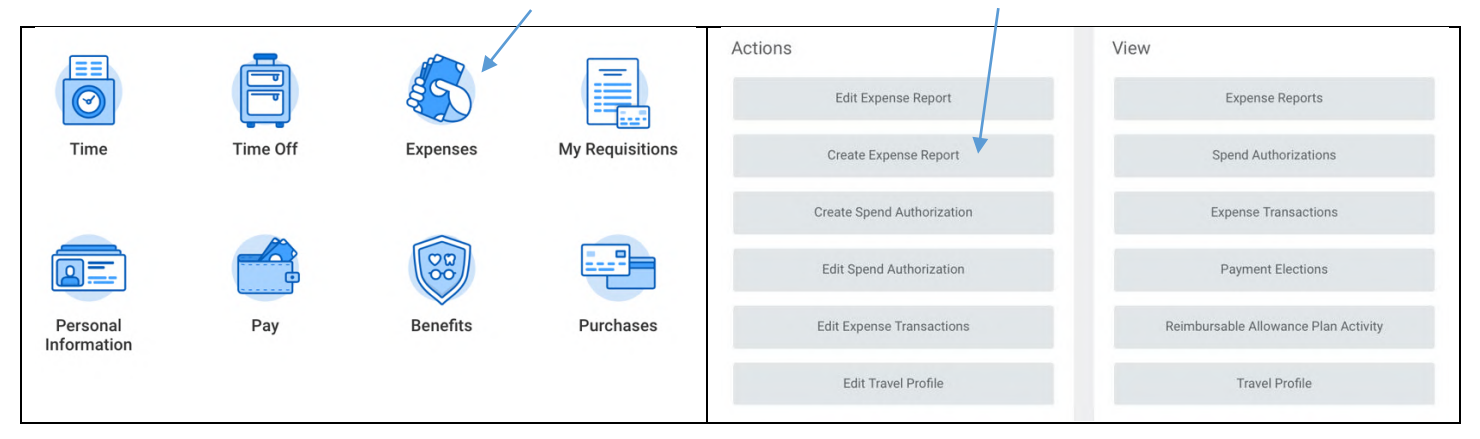

**2.** After you click on Expense Report, this screen will pop up.

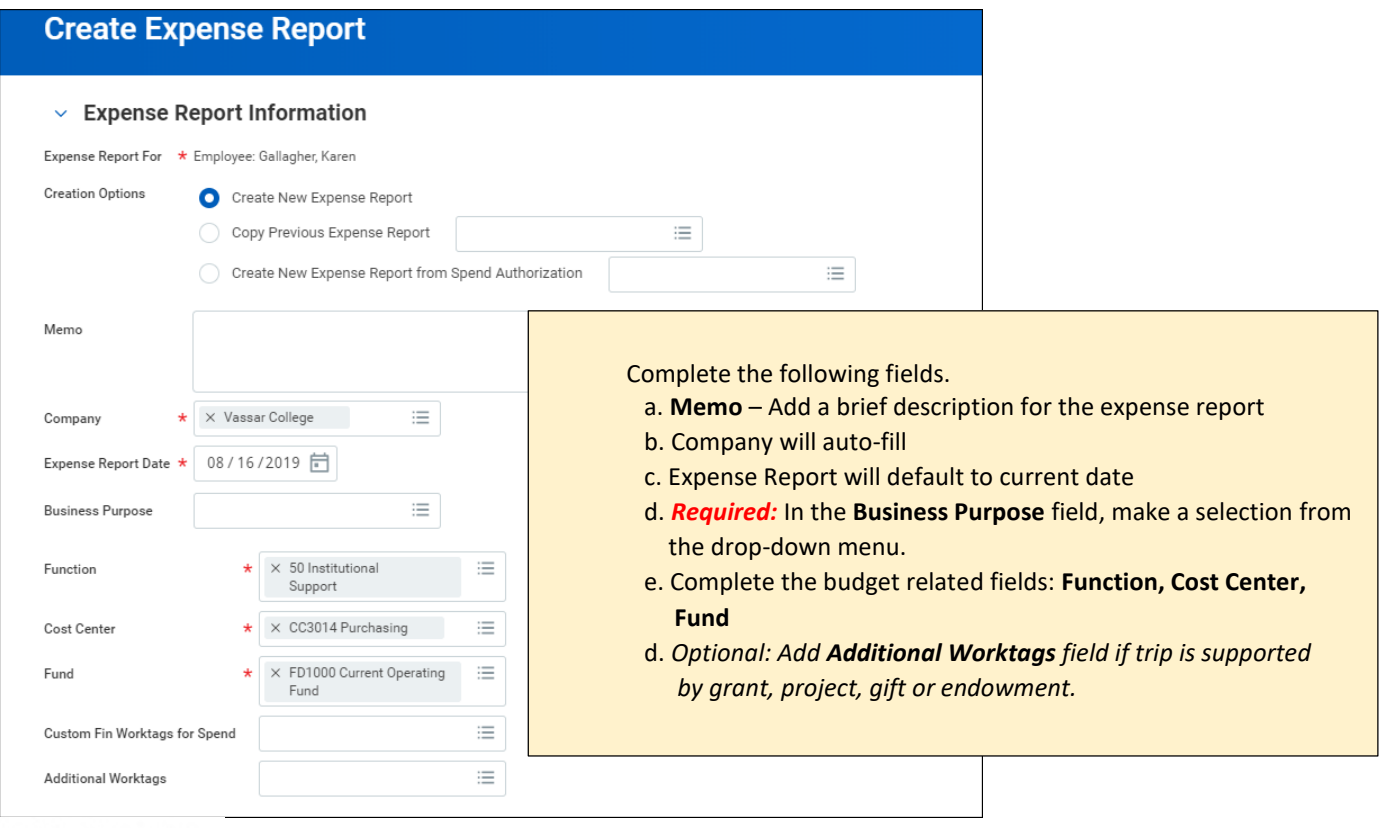

**Credit Card Transactions** 

Cancel

Make sure to scroll down to the bottom of the page to see your Corporate credit card transactions.

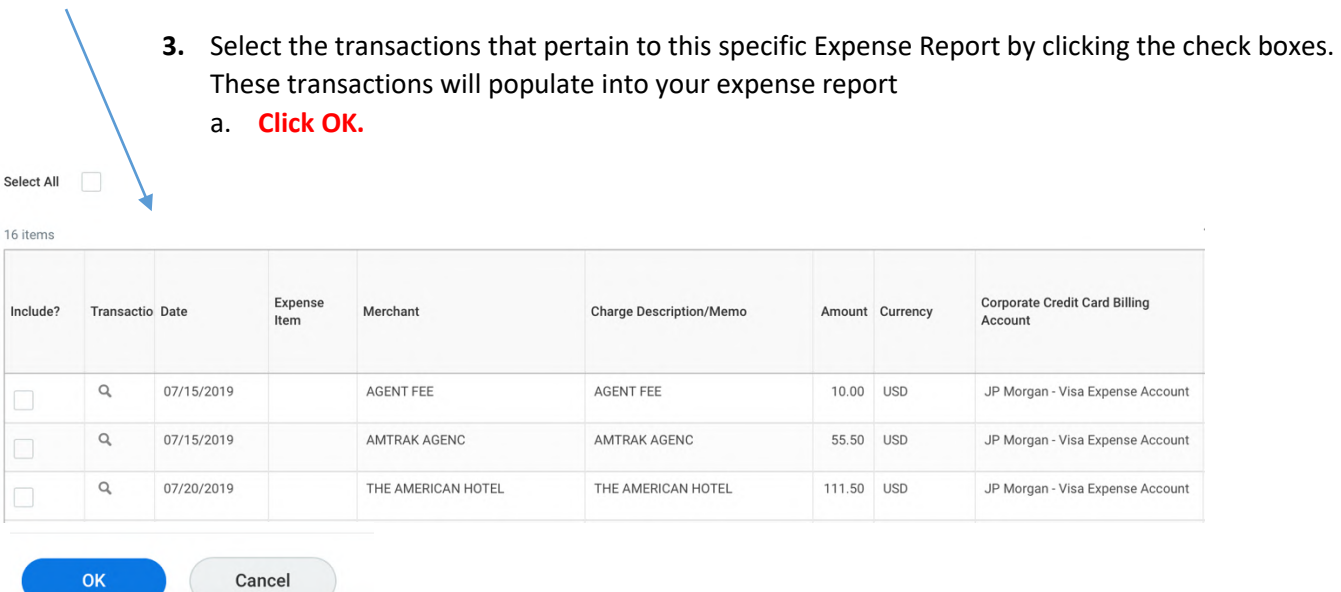

# b. As soon as you hit ok, this screen will pop up with Validation Errors. Users will see the validation errors up front which is helpful to know what fields need to be completed.

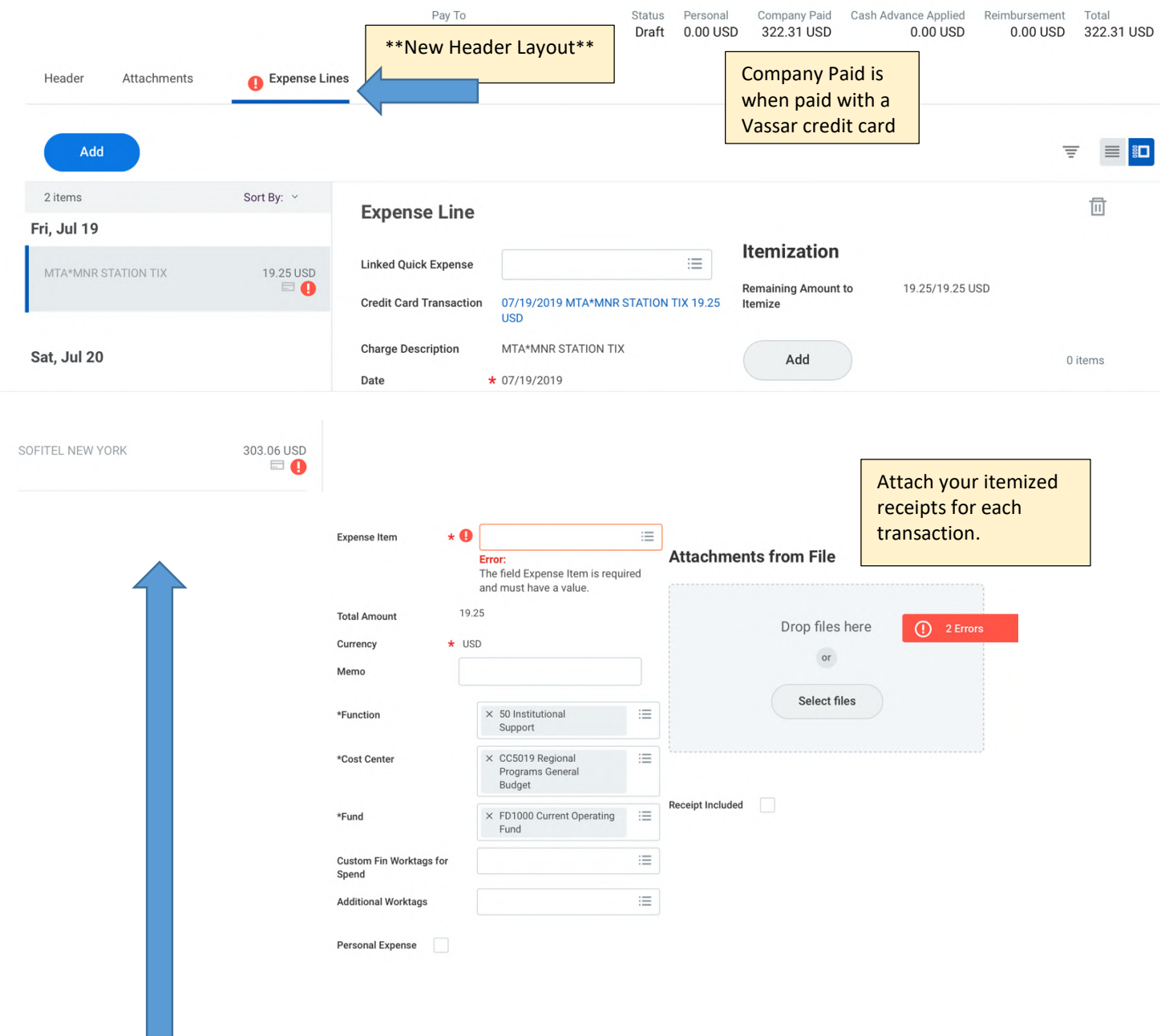

**4.** Select each line transaction and add appropriate **Expense Item**. Continue until you have verified all line transactions. Double-check or change the fields pertaining to the budget: Function, Cost Center, Fund, and Additional Worktags (if applicable). **Add your Itemized Receipts to Attachments.**

*You may be prompted to complete other fields depending on the type of Expense Item.*

**a.** For example, if you select **AIRFARE** you will need to fill out the Item Details.

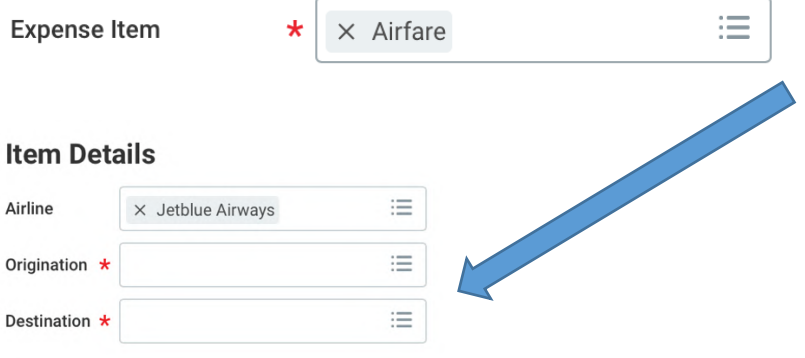

**b.** When you select **LODGING** as your type of Expense you will need to add Arrival and Departure Dates.

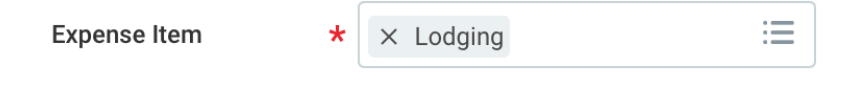

### **Instructions**

When submitting your Expense Report, please ensure to itemize your hotel accommodation charges to include all related charges.

### **Item Details**

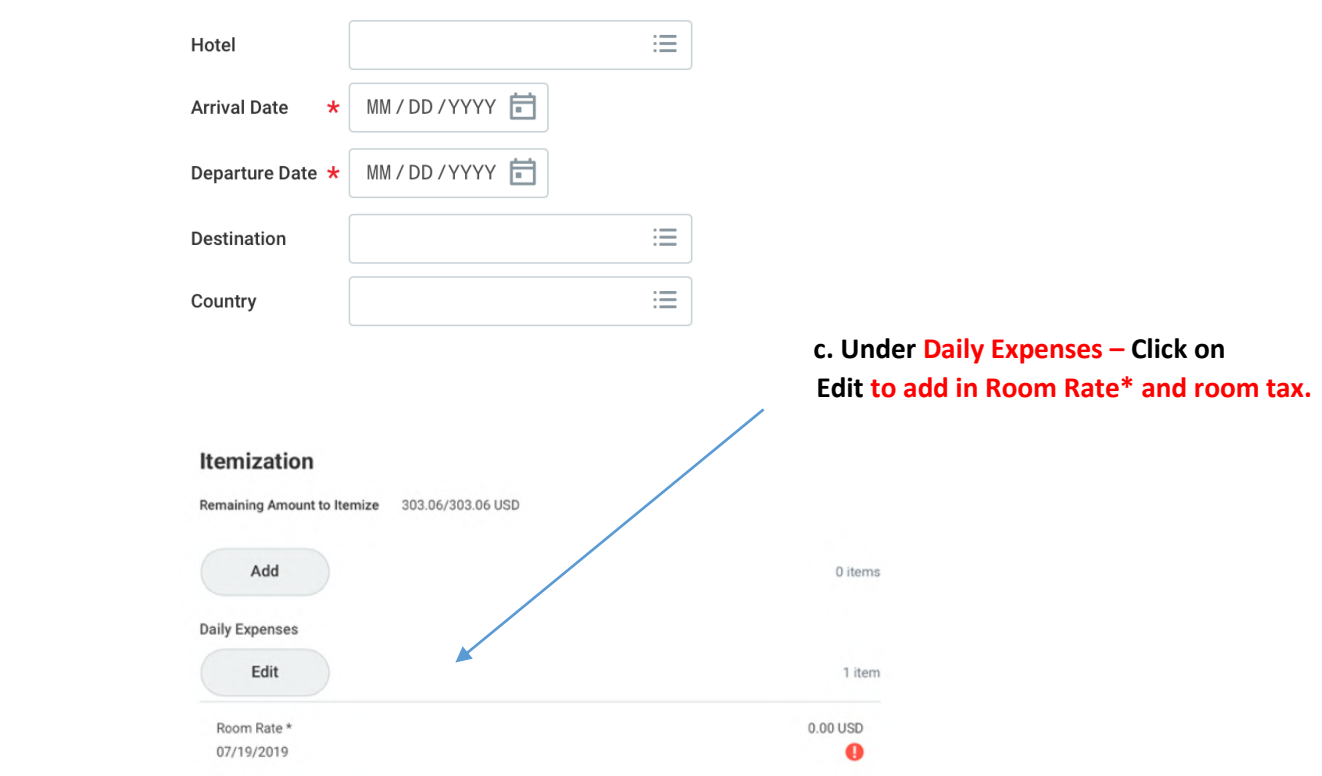

**d.** After you Click on **Edit**, the **Daily Expense** screen will pop up. **Enter your** *combined room rate and hotel taxes in the total amount.* The daily rate will populate accordingly.

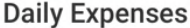

Done

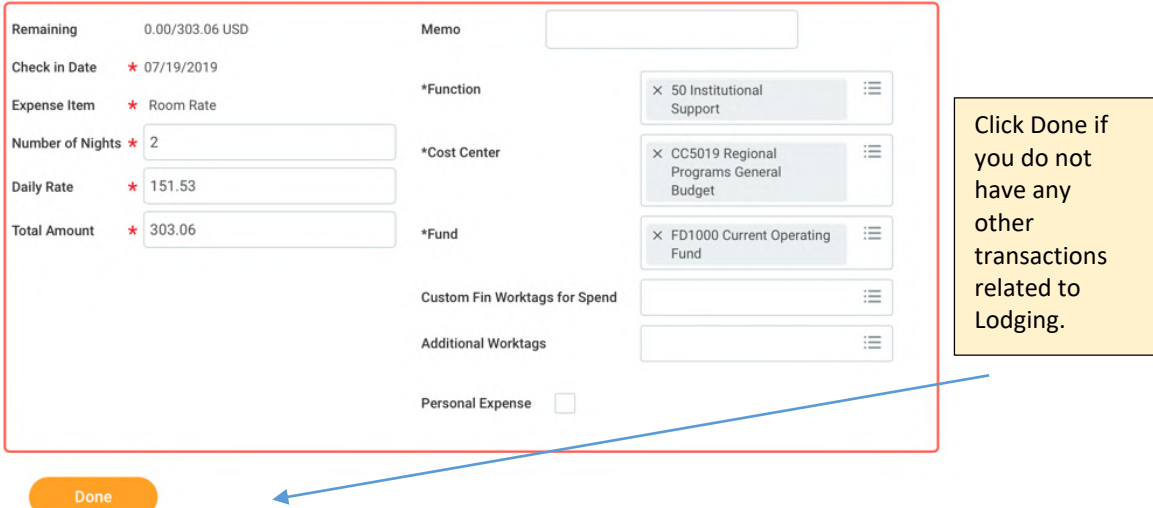

 **e.** Click on the Add button if you have transactions that need to be itemized that relate to Lodging such as Meals, room service, and internet/Wi-Fi.

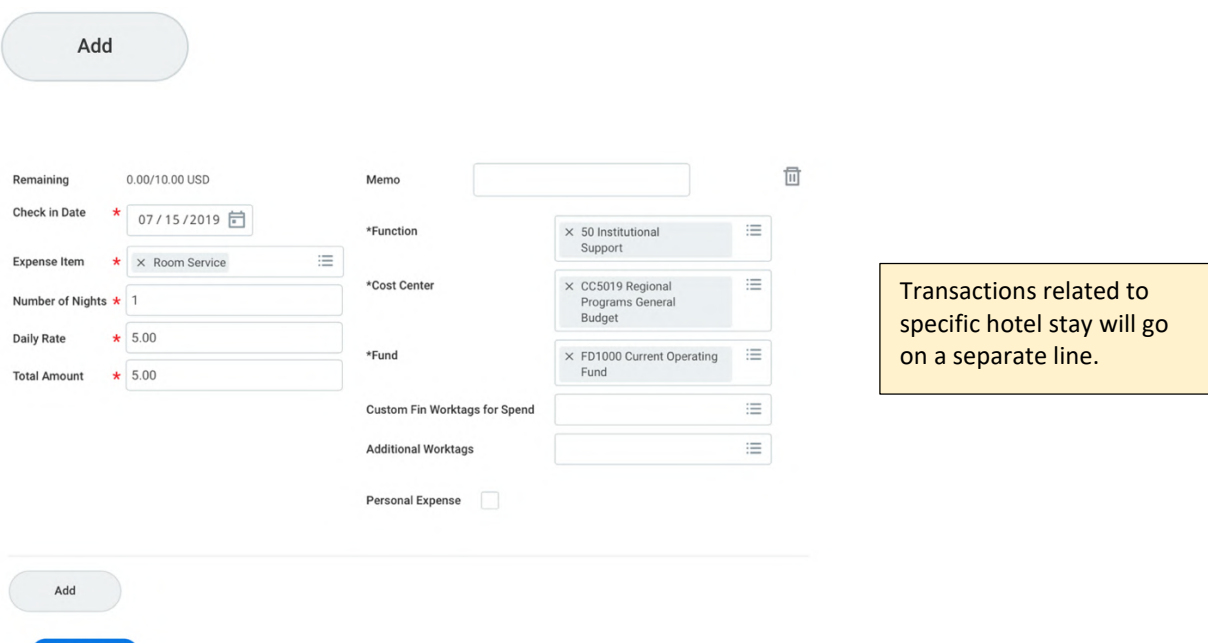

**5.** When finished with Expense Report, Select Submit.

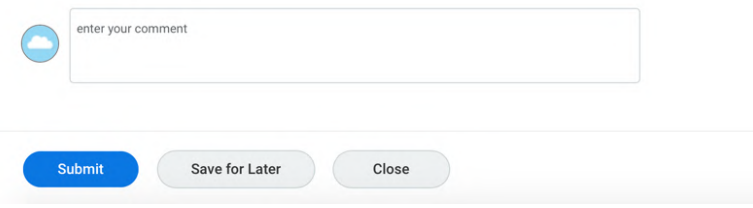

**6.** If you received any Errors, you can go back and correct. If **Business Purpose** is missing, Click on the **Header Tab** and hit **Edit** to correct and then hit **Save**.

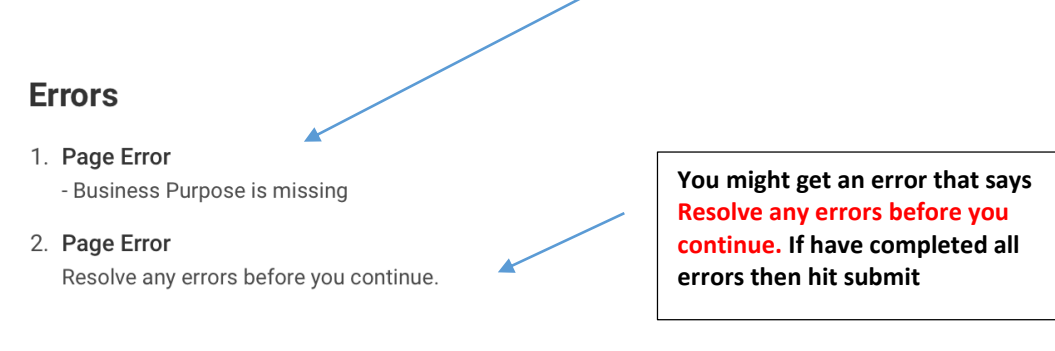

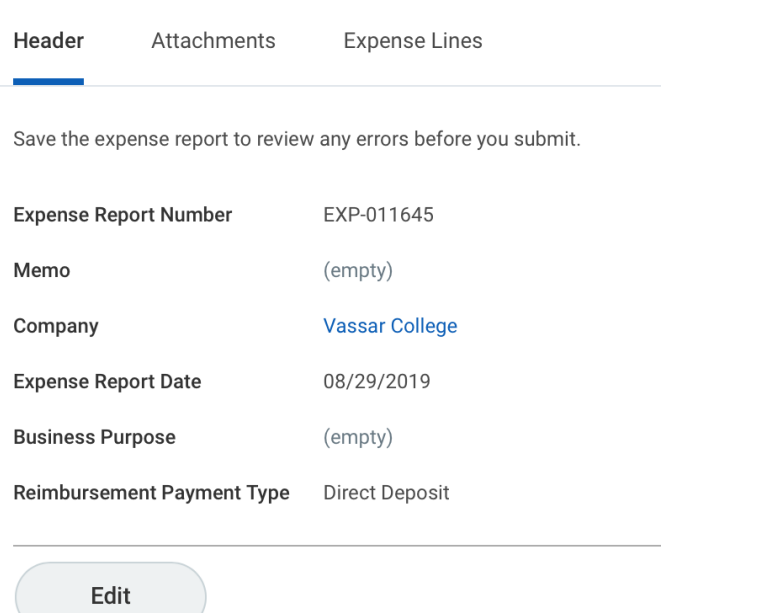

**For assistance, call 437-7224 or email workday@vassar.edu**